### HAZARDOUS WEATHER TRAINING

#### Step 1:

Log into my.scouting.org with your username and password. If you do not have an account, you can create an account here.

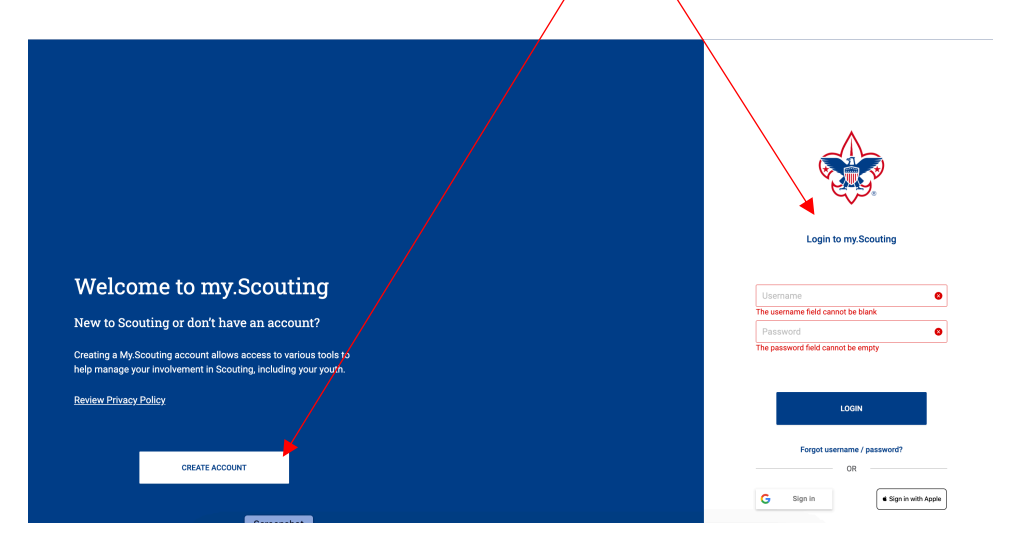

### Step 2:

Choose "MY TRAINING" from the Menu button on the top left side.

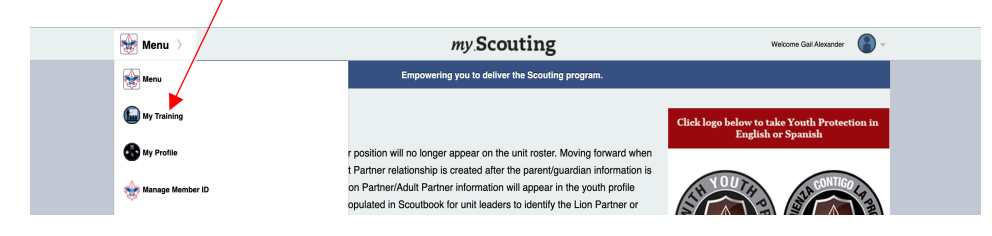

# Step 3:

Choose "EXPANDED LEARNING" from the Training Courses by Program area.

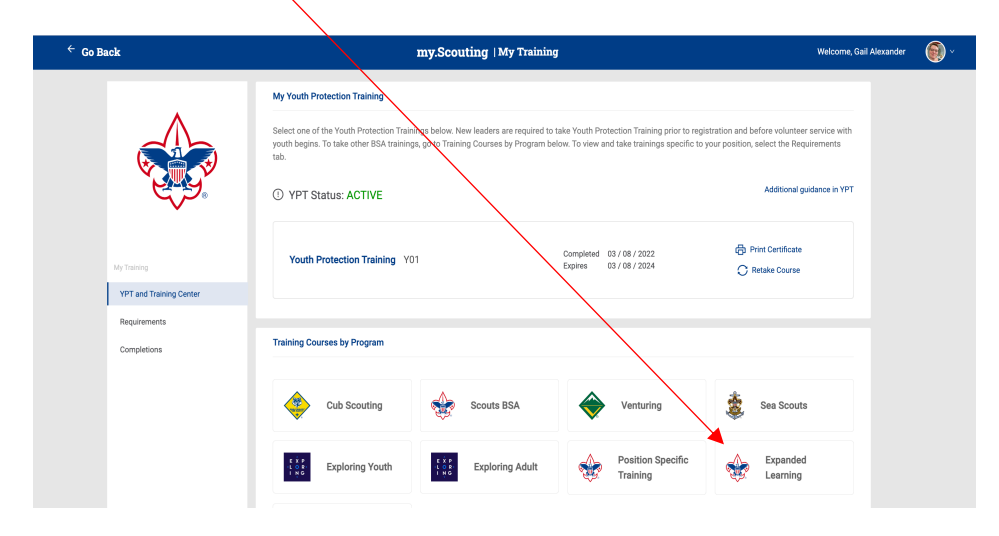

Step 4: Choose "PROGRAM SAFETY" from the Expanded Learning pop up box.

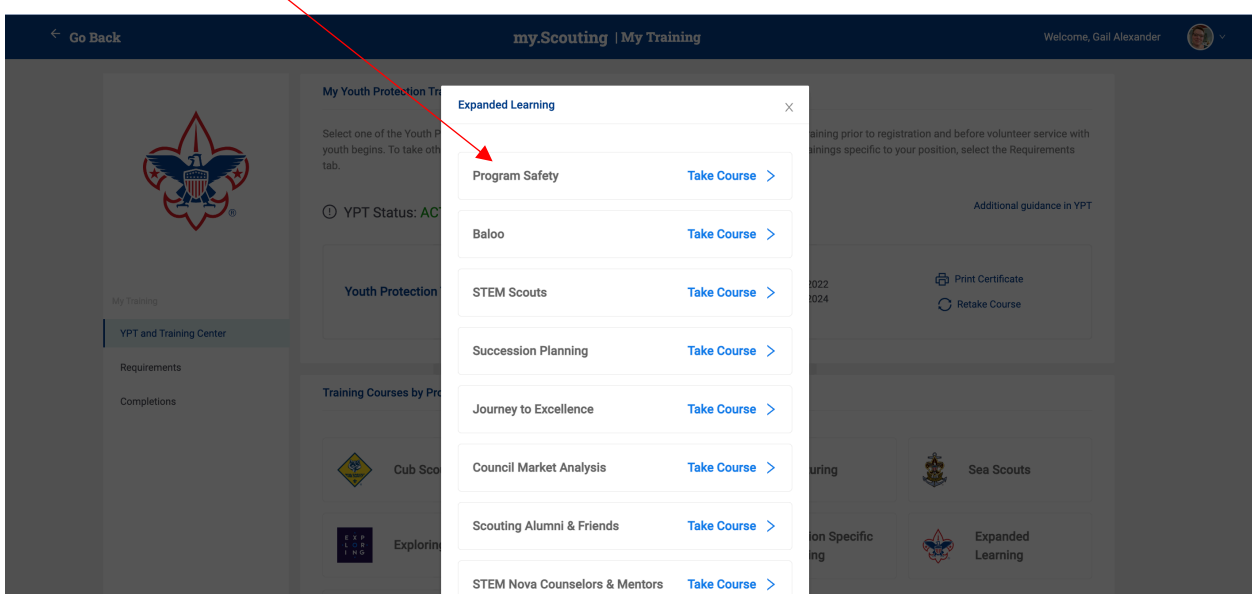

# Step 5:

A new window should open at this point with a list of all Program Safety training options. Choose "Hazardous Weather Training". Note: You may have to scroll down to find it.

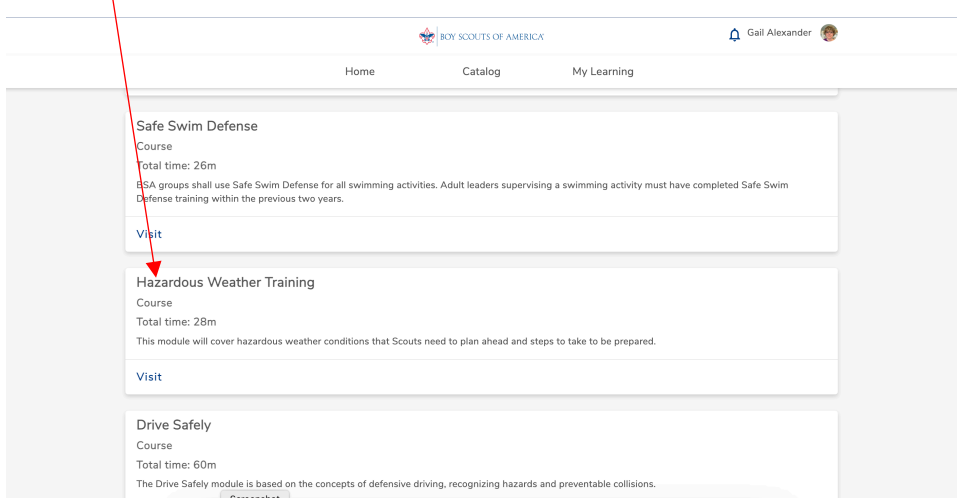

Step 6: Take the Training module.

Step 7: Print a copy of the Certificate of Training.